# Access to Microsoft Azure Dev Tools for Teaching

## 1. Go to any of these two equivalent links

- <https://azureforeducation.microsoft.com/devtools>
- <https://aka.ms/devtoolsforteaching>

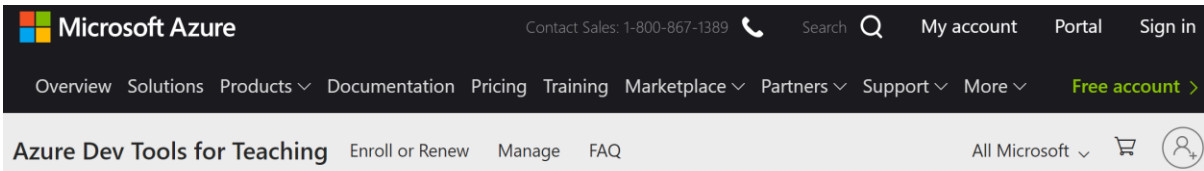

Students-you're almost there! The developer tools and learning resources that were previously part of your Imagine account are now available with Azure Dev Tools for Teaching. Sign in using the button below-you'll be taken to a page requesting you to sign in using a Microsoft Account. Learn about Microsoft Accounts here.

Sign In

Note: Please use the email you provided for your previous Imagine subscription access when creating a new Microsoft Account.

If you are having issues getting access, please reference our help guide. For additional support, please check out student FAQ.

## 2. Click on the blue button

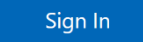

3. Enter your URV identification address of the type 12345678-X@epp.urv.cat

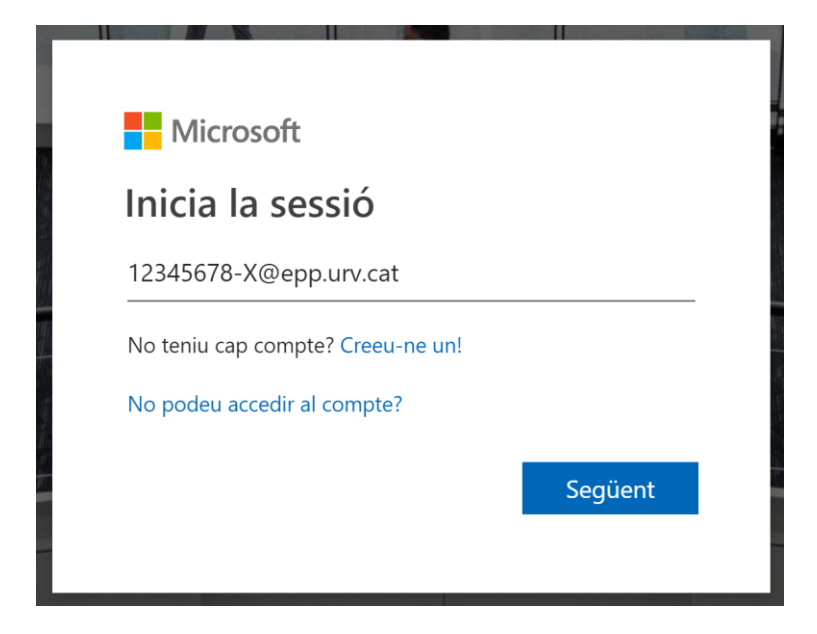

4. You will be redirected to the institutional validation web to introduce your password

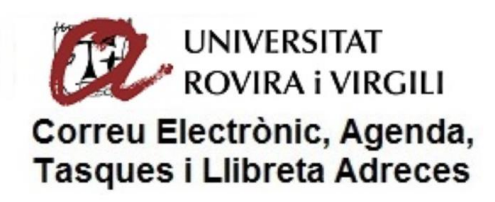

Sign in with your organizational account

12345678-x@epp.urv.cat

Password

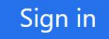

Preguntes Freqüents i manuals de Configuració:

- Accedint a la Intranet de la URV, on us apareixerà una pestanya de nom 'Office365'. **Canvi de Clau d'accés:** - Accedint al Gestor de Identitat, via enllaç Intranet o directament al Gestor de Identitat **Gestió de Perfils:** - Accedint a l'aplicatiu: Gestió de Perfils Correu Electrònic

5. You will be asked if you want to leave your session initiated (you choose)

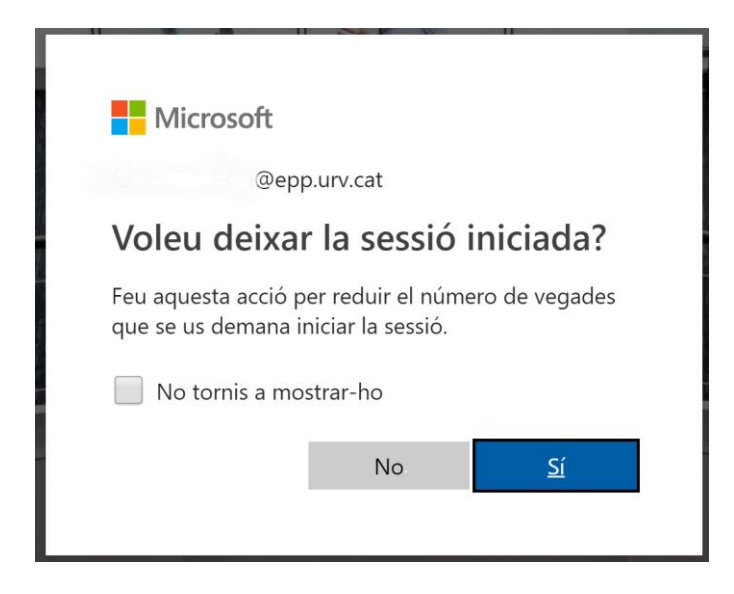

### 6. Accept the terms

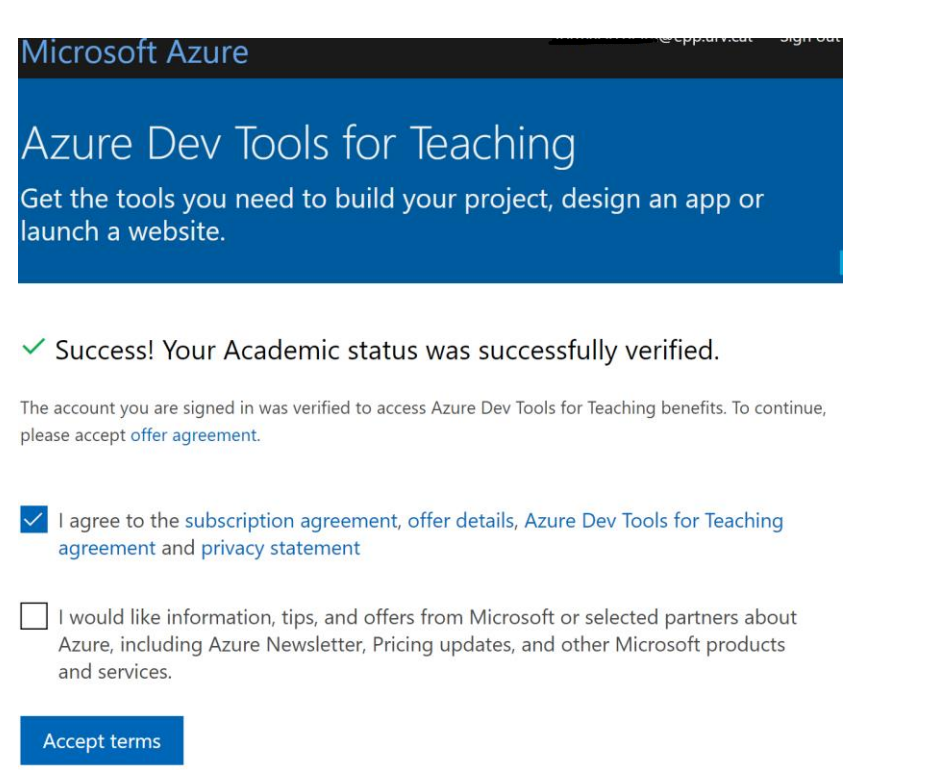

### 7. Now you are inside your Microsoft Azure space

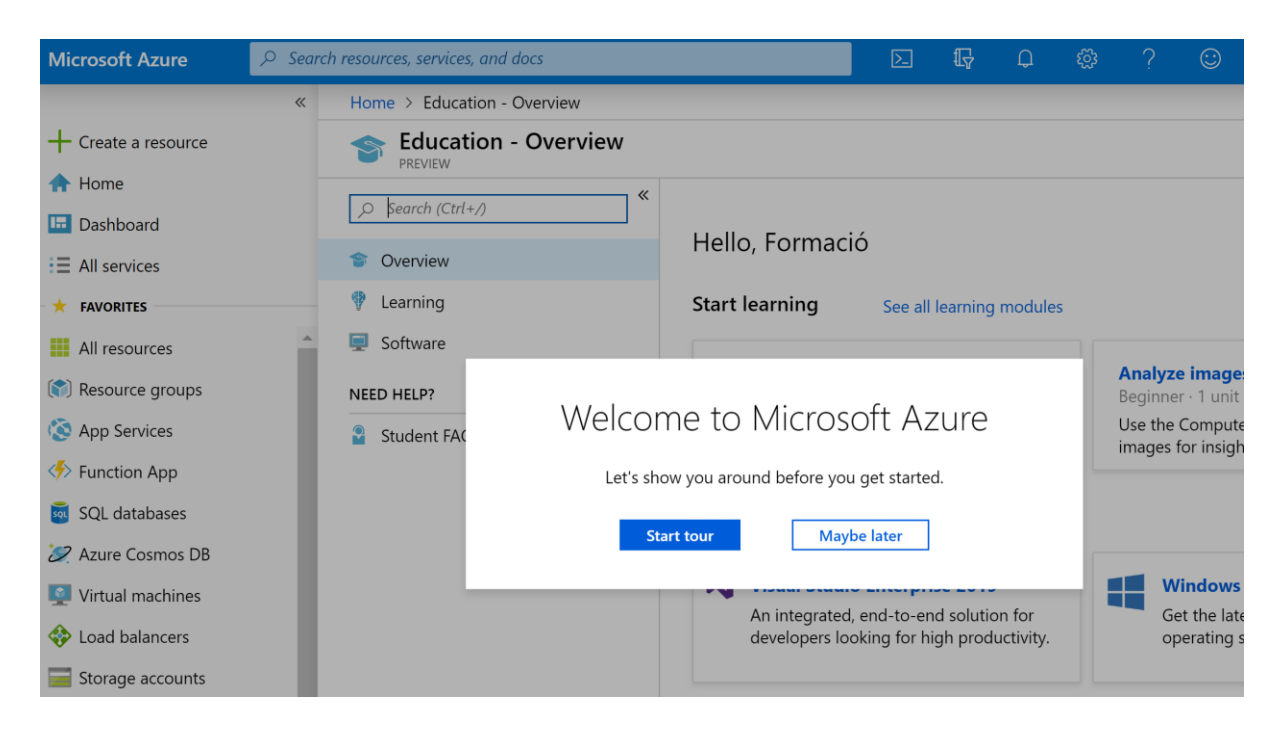

8. In the Software tab you have all the Microsoft products you may download and install in your computer

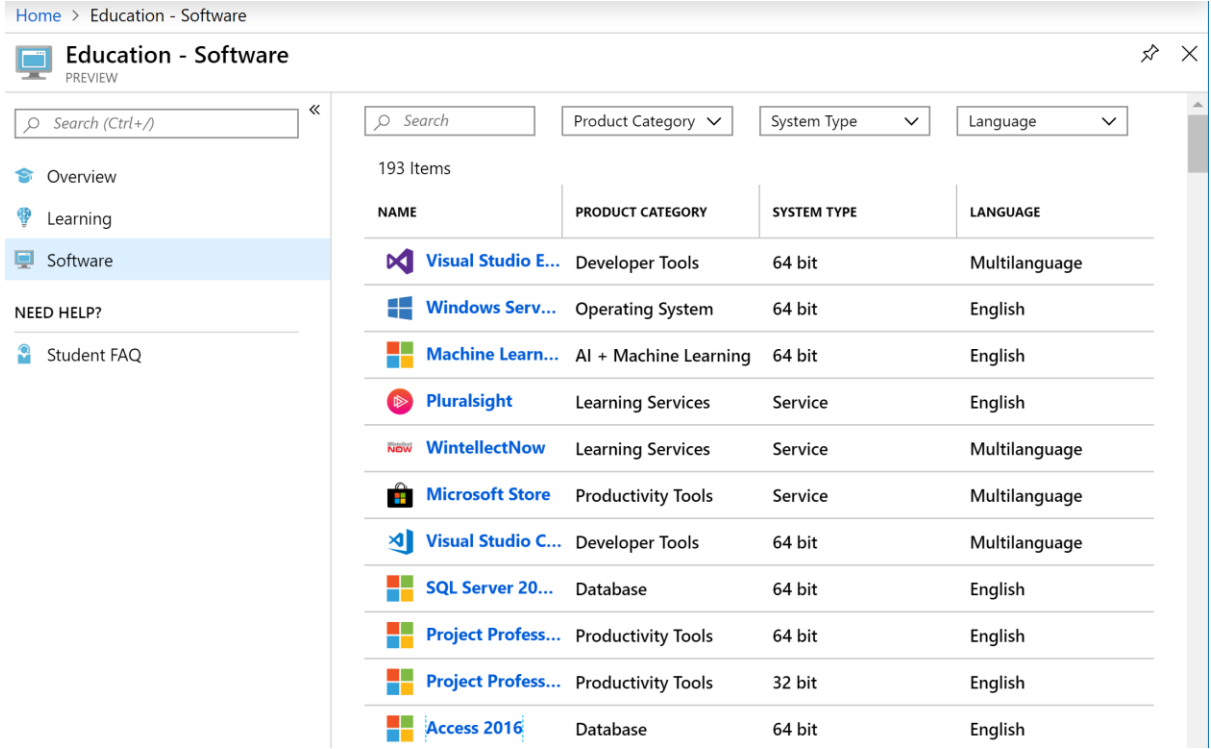

9. If you get lost in the Azure interface, search for Education in the search bar

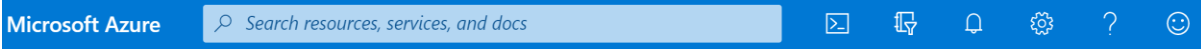